## **Práctica 3: Infraestructuras de datos espaciales.**

## **1. Objetivo general**

- El objetivo general de esta práctica es localizar los lugares donde tenemos datos interesantes para trabajar con ellos, por lo que veremos lo que hay en la región de Murcia y diferentes servidores WMS, WFS, WCS.
- Aprenderemos a añadir capas de información WMS y descargar capas y modelos.

## **2. Cargar capas y modelos desde servidores públicos.**

Hay una web muy utilizada que es la siguiente, con diferentes productos, ortoimágenes, índices de vegetación, Modelos del terreno, modelos de sombreado, pulsos lidar, etc. http://www.murcianatural.carm.es/natmur08/descarga.html

Para trabajar con ello, haz una nueva vista, denominada **Murcia,** añade la capa e inserta las siguientes ortoimágenes que están en un servidor ftp y los modelos digitales del terreno que están en otro servidor ftp, descarga los siguientes: 934 1.1, 1.2, 2.1 y 2.2 y luego los insertas en la vista. Ten en cuenta que estás trabajando con la proyección 23030, por lo que cuando estés en el servidor ftp elige la carpeta ED-50

## **3. Cargar capas WMS**

Para añadir una capa WMS del catastro. Hay que añadir capa, ir a la pestaña WMS, e ir a la siguiente dirección:

http://ovc.catastro.meh.es/Cartografia/WMS/ServidorWMS.aspx, conectar. Lee todos los metadatos y características del mapa web.

Asegurarse de cargarla, en la proyección adecuada y en png.

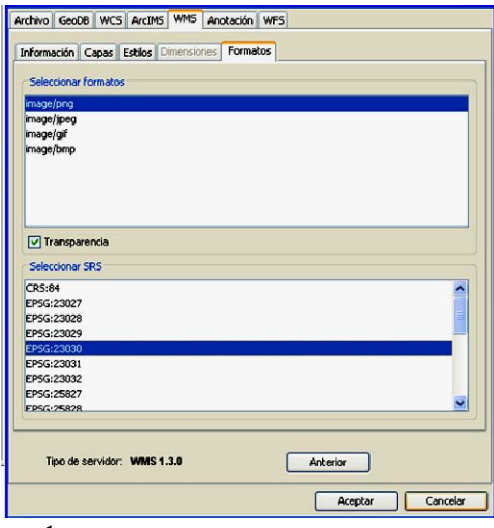

Vamos a añadir la capa de ortoimagen de urbana de la siguiente dirección:

o **http://cartomur.imida.es/SgdWms/SgdWms\_cartomur.dll/WMS?**

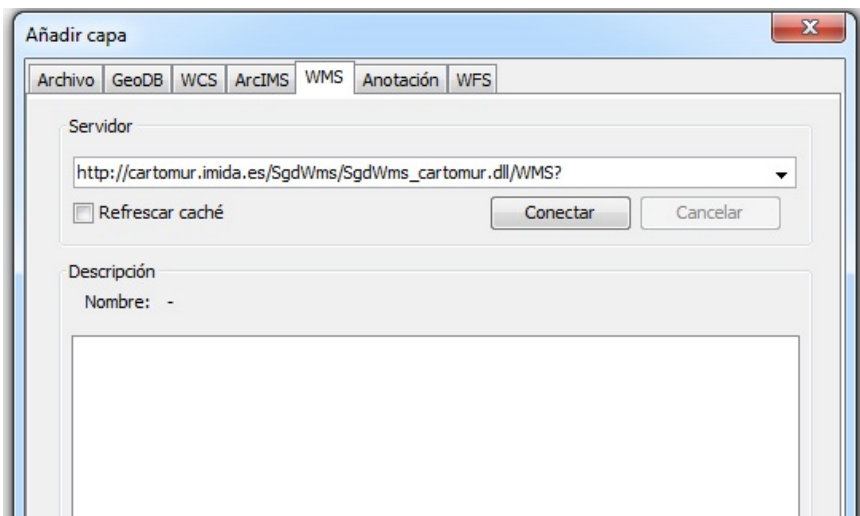

Añadir capa, en la siguiente dirección, conectar, siguiente, de todas las capas posibles, elige la de ortofoto urbana, aceptar.

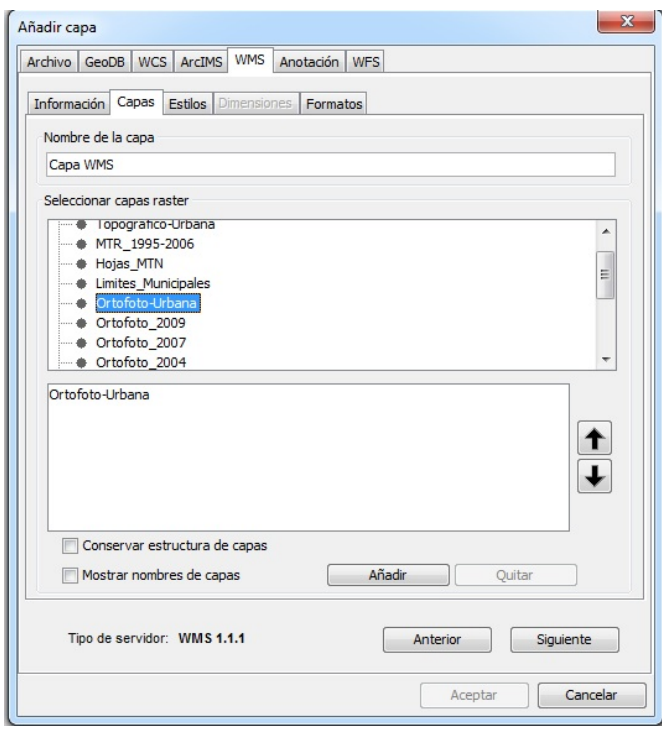